#### **Oracle® Payment Interface**

Oracle Hospitality Simphony FE MGDH Installation Guide Release 6.1.1 **E85861-01**

April 2017

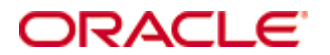

Copyright © 2010, 2017, Oracle and/or its affiliates. All rights reserved.

This software and related documentation are provided under a license agreement containing restrictions on use and disclosure and are protected by intellectual property laws. Except as expressly permitted in your license agreement or allowed by law, you may not use, copy, reproduce, translate, broadcast, modify, license, transmit, distribute, exhibit, perform, publish, or display any part, in any form, or by any means. Reverse engineering, disassembly, or decompilation of this software, unless required by law for interoperability, is prohibited.

The information contained herein is subject to change without notice and is not warranted to be error-free. If you find any errors, please report them to us in writing.

If this software or related documentation is delivered to the U.S. Government or anyone licensing it on behalf of the U.S. Government, then the following notice is applicable:

U.S. GOVERNMENT END USERS: Oracle programs, including any operating system, integrated software, any programs installed on the hardware, and/or documentation, delivered to U.S. Government end users are "commercial computer software" pursuant to the applicable Federal Acquisition Regulation and agency-specific supplemental regulations. As such, use, duplication, disclosure, modification, and adaptation of the programs, including any operating system, integrated software, any programs installed on the hardware, and/or documentation, shall be subject to license terms and license restrictions applicable to the programs. No other rights are granted to the U.S. Government.

This software or hardware is developed for general use in a variety of information management applications. It is not developed or intended for use in any inherently dangerous applications, including applications that may create a risk of personal injury. If you use this software or hardware in dangerous applications, then you shall be responsible to take all appropriate fail-safe, backup, redundancy, and other measures to ensure its safe use. Oracle Corporation and its affiliates disclaim any liability for any damages caused by use of this software or hardware in dangerous applications.

Oracle and Java are registered trademarks of Oracle and/or its affiliates. Other names may be trademarks of their respective owners.

Intel and Intel Xeon are trademarks or registered trademarks of Intel Corporation. All SPARC trademarks are used under license and are trademarks or registered trademarks of SPARC International, Inc. AMD, Opteron, the AMD logo, and the AMD Opteron logo are trademarks or registered trademarks of Advanced Micro Devices. UNIX is a registered trademark of The Open Group.

This software or hardware and documentation may provide access to or information about content, products, and services from third parties. Oracle Corporation and its affiliates are not responsible for and expressly disclaim all warranties of any kind with respect to third-party content, products, and services unless otherwise set forth in an applicable agreement between you and Oracle. Oracle Corporation and its affiliates will not be responsible for any loss, costs, or damages incurred due to your access to or use of third-party content, products, or services, except as set forth in an applicable agreement between you and Oracle.

# **Contents**

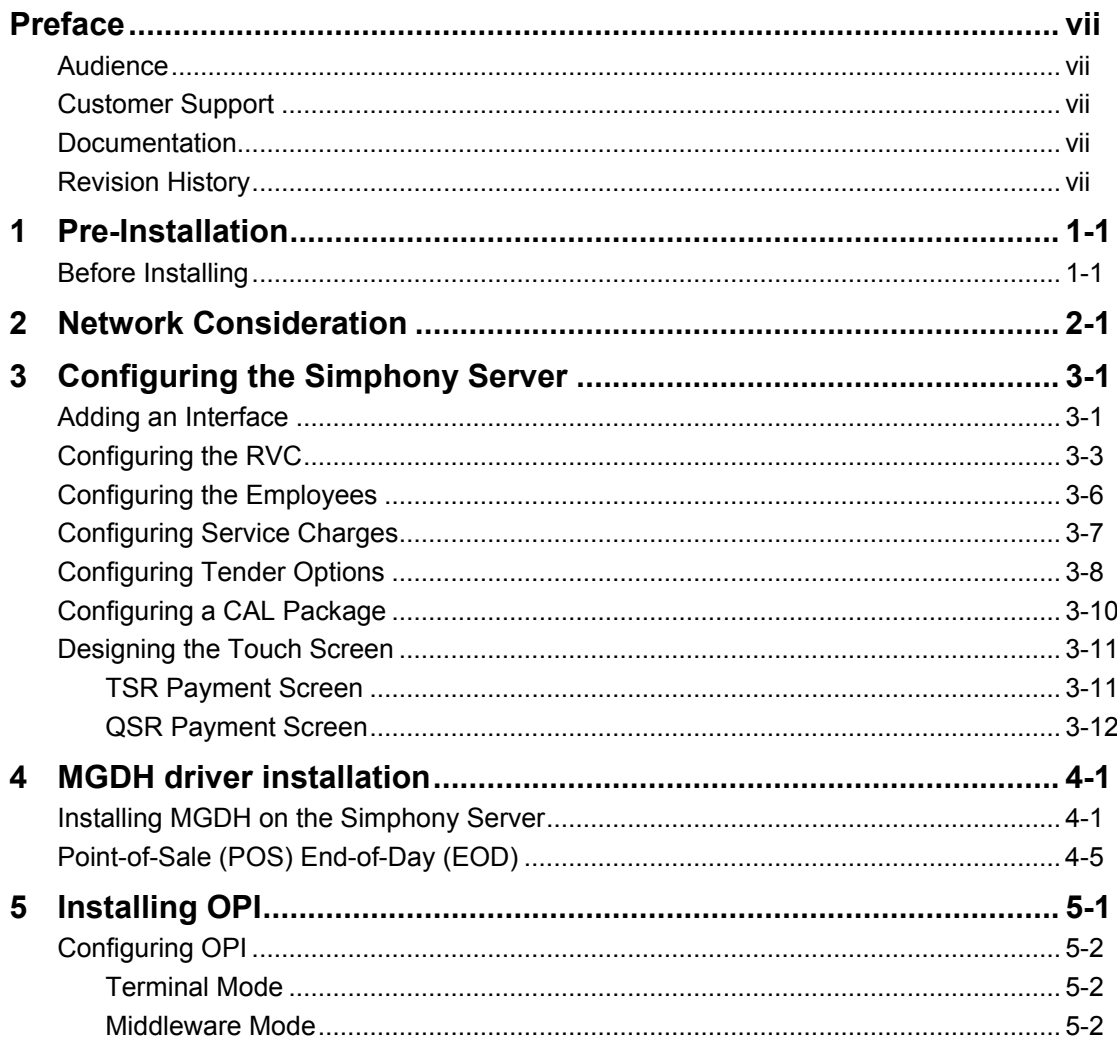

# **Preface**

<span id="page-3-0"></span>This document describes the steps to install the MICROS Gateway Device Handler (MGDH) and the Oracle Payment Interface (OPI) including:

- Installing MGDH
- Installing OPI
- POS configuration for OPI using MGDH
- Middleware mode vs Terminal mode
- Pay@Table.

The *Oracle Payment Interface RES Native Driver Installation Guide* contains more information.

### <span id="page-3-1"></span>**Audience**

This document is intended for installers of Oracle Payment Interface and MGDH.

## <span id="page-3-2"></span>**Customer Support**

To contact Oracle Customer Support, access My Oracle Support at the following URL: [https://support.oracle.com](https://support.oracle.com/)

When contacting Customer Support, please provide the following:

- Product version and program/module name
- Functional and technical description of the problem (include business impact)
- Detailed step-by-step instructions to re-create
- Exact error message received and any associated log files
- Screen shots of each step you take

### <span id="page-3-3"></span>**Documentation**

Oracle Hospitality product documentation is available on the Oracle Help Center at <http://docs.oracle.com/en/industries/hospitality/>

## <span id="page-3-4"></span>**Revision History**

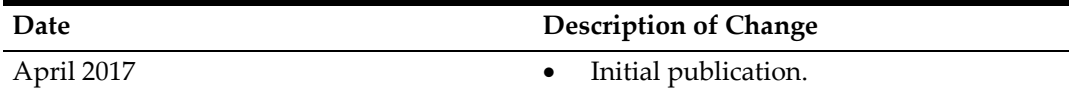

# **1 Pre-Installation**

### <span id="page-4-1"></span><span id="page-4-0"></span>**Before Installing**

Complete the following tasks before installing:

- The OPI application requires Microsoft .NET Framework version 4.0 or higher.
- You cannot upgrade from previous versions of MICROS Gateway Device Handler (MGDH) for other solutions to MGDH version 6.1 MR1.
- You cannot upgrade from previous versions of MPG to OPI 6.1 MR1.
- If a previous MGDH installation exists, go to Programs and Features to uninstall the previous MGDH installation, then you can install the latest MGDH release.
- Verify with the merchant to setup table service (TSR) or quick service (QSR), or both. QSR does not support tips.
- Verify with the merchant if activating the Refund functionality, the merchant must control the privilege for this function.
- Verify with the merchant if they offer a guest the option to get cash back with their purchase, then activate the Sale&Cash option. This is only available for QSR.
- Oracle Payment Interface requires at least 6 GB of free disk space.
- You must install both MGDH and OPI as a System Administrator.
- You must enter the user name and password of a Microsoft Windows local administrator during the OPI installation.
- You must enter the MICROS database user name and password to install MGDH.

During the installation you must confirm the following:

- Merchant ID's
- Receipt "Header" and "Trailer" details
- Tender Media numbers for each card type
- IP address of the OPI Server
- If there is an existing MySQL database installed the SQL root password is required.
- Workstation ID's and IP's that integrate with the PIN pad.

# **2 Network Consideration**

<span id="page-5-0"></span>You must consider the following points for the network:

- OPI listens on the TCP port 5098 for incoming messages from MGDH by default, this port must be open internally on the merchant's network.
- The port for the PIN pad depends the partner, confirm with the partner and confirm the corresponding port is open.

# <span id="page-6-0"></span>**3 Configuring the Simphony Server**

### <span id="page-6-1"></span>**Adding an Interface**

To configure the server, you must add a new interface.

- 1. In the Enterprise Management Console, go to the **Interfaces** tab and select **MGDH**.
- 2. Define the following interface values on the **General** tab.

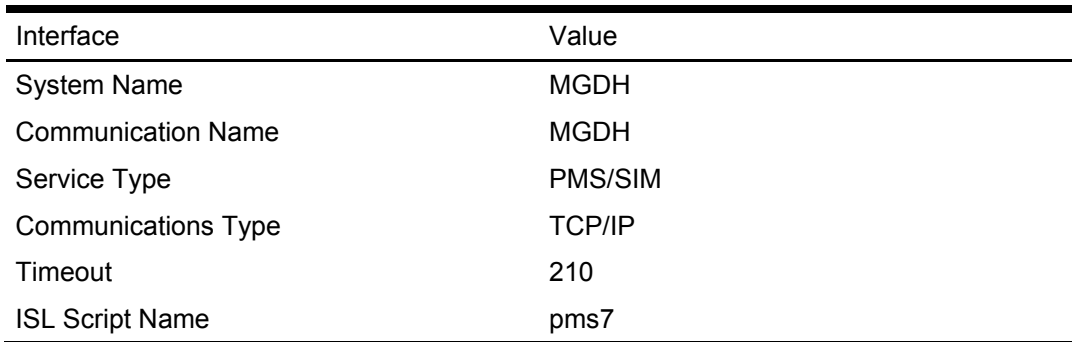

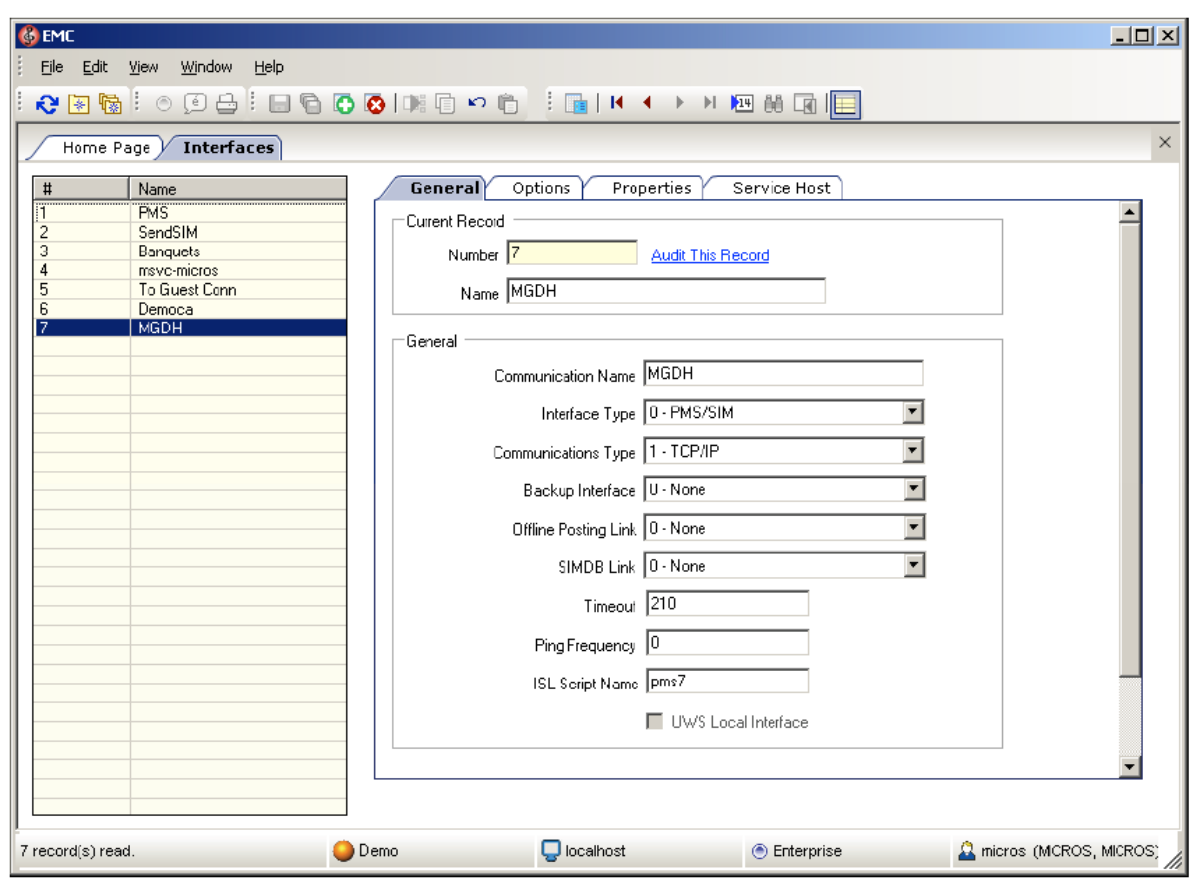

- 3. Click the **Options** tab, and then select **Use 19 Digit Reference Entry for PMS Inquires**.
- 4. Click the **Properties** tab, and then select the property that processes the credit and debit transactions for OPI to activate it.

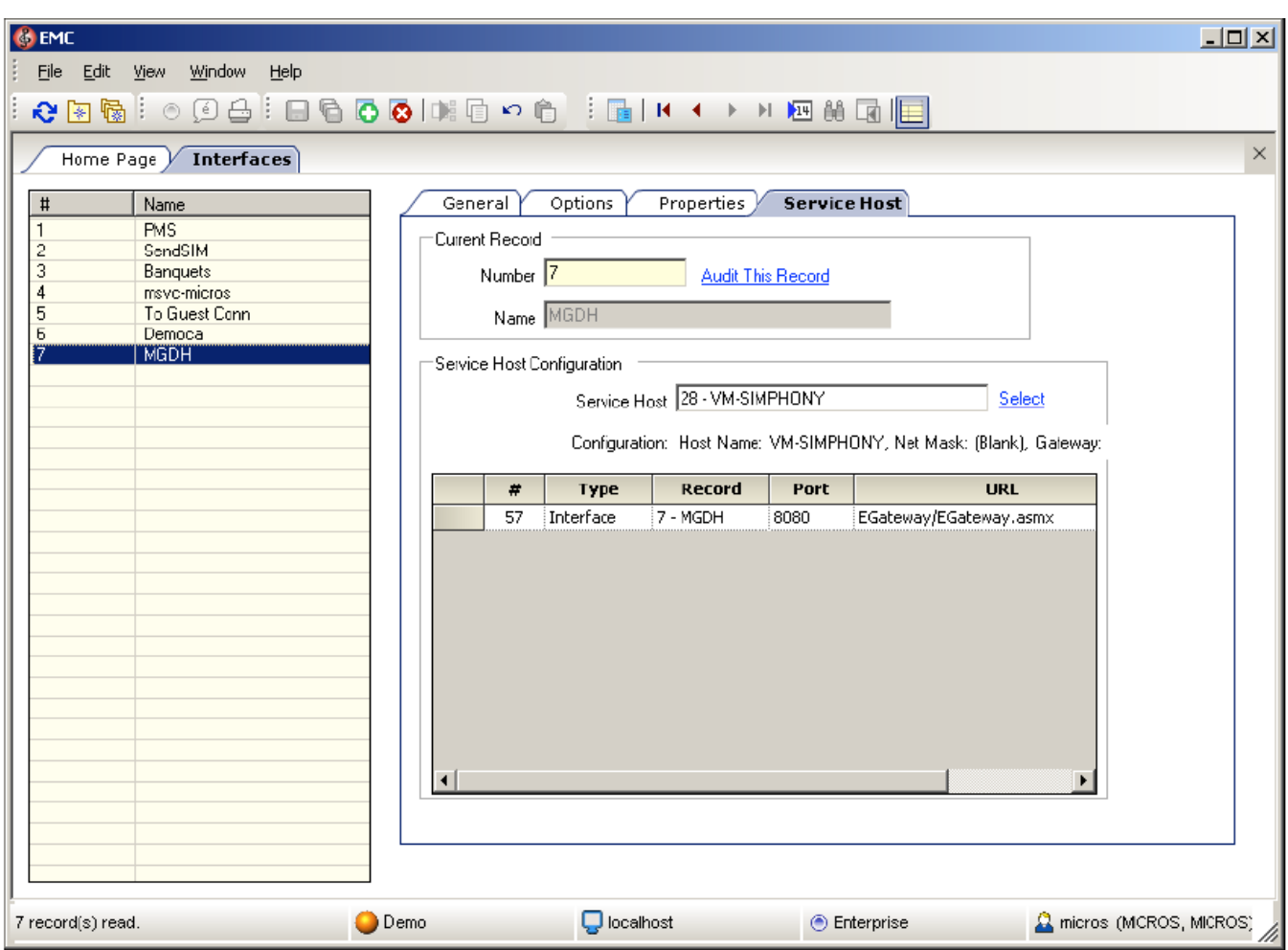

5. Click the **Service Host** tab, and then select the server to host the MGDH interface.

# <span id="page-8-0"></span>**Configuring the RVC**

1. Link the interface for the MGDH to each RVC.

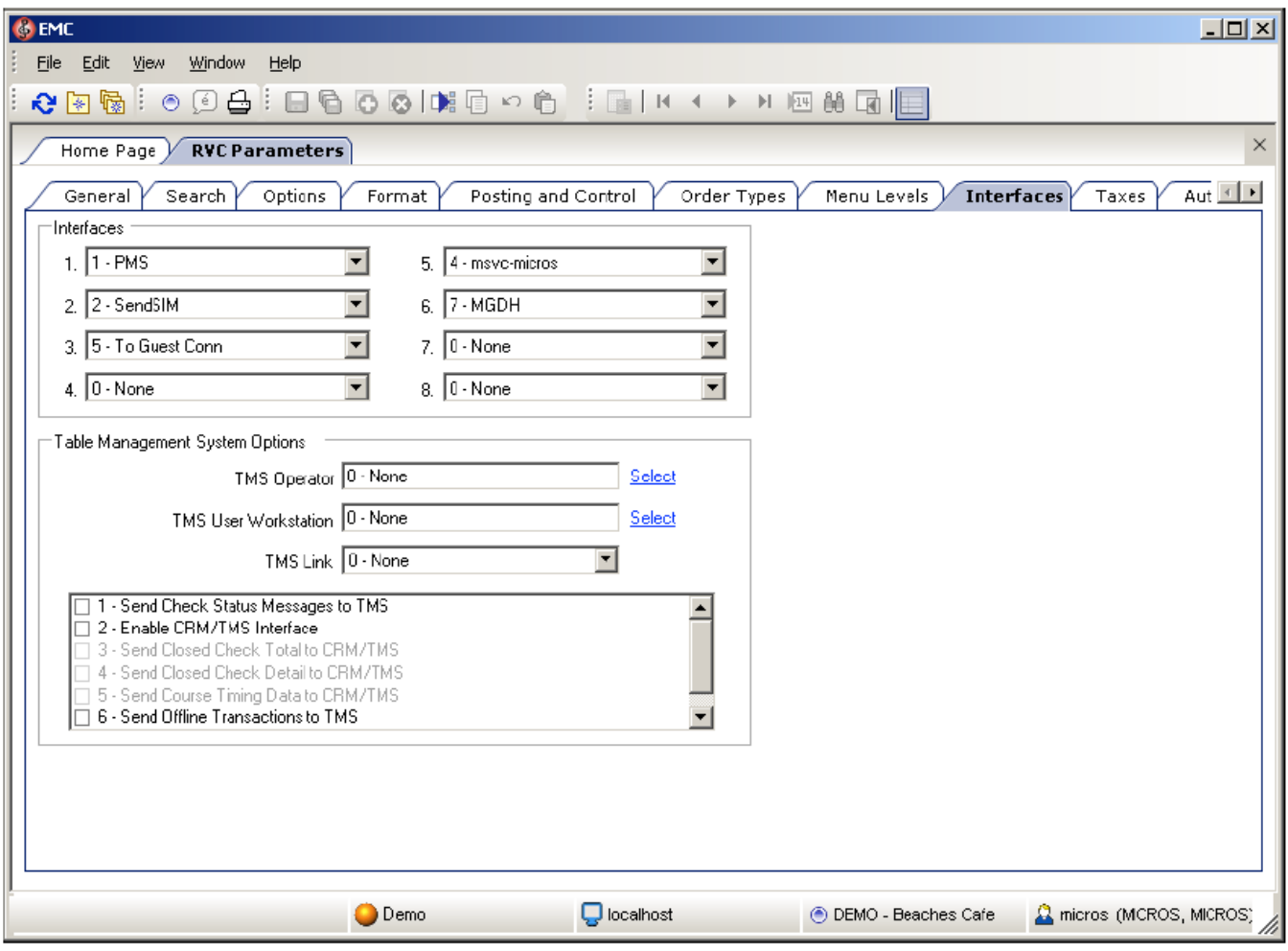

- 2. If the RVC uses QSR mode, then activate the following options. If using the TSR mode, do not activate these options.
	- Do Not Prompt for Tips (No Overtendering if Charge Tip is Required)

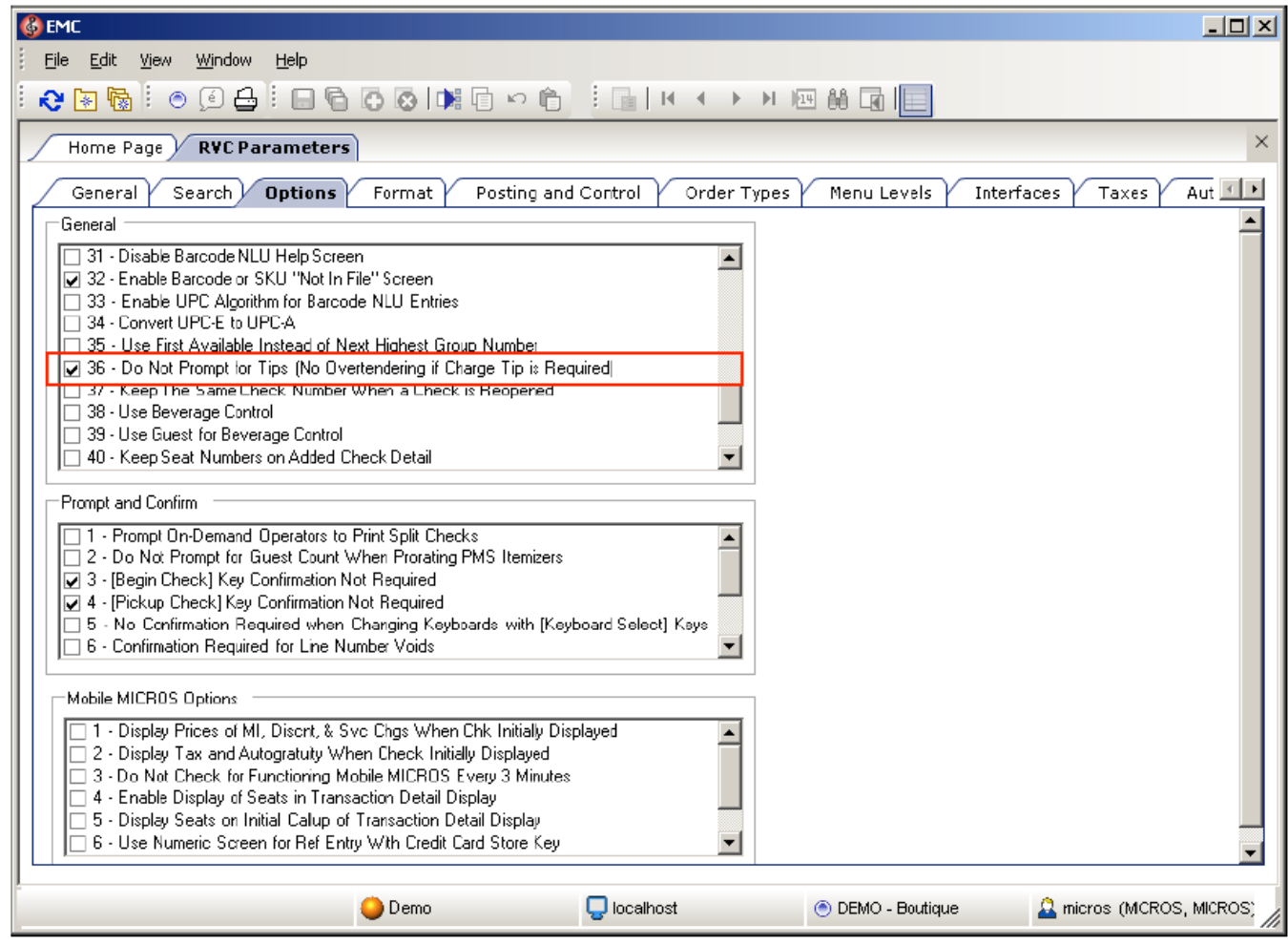

- 3. On the **Format** tab, configure and enable the following options for the TSR RVC.
	- Enter 32 for the **Number of Guest Check Information Lines**.
	- Select **Skip Blank Lines When Print or Display Guest Check Info Lines**.

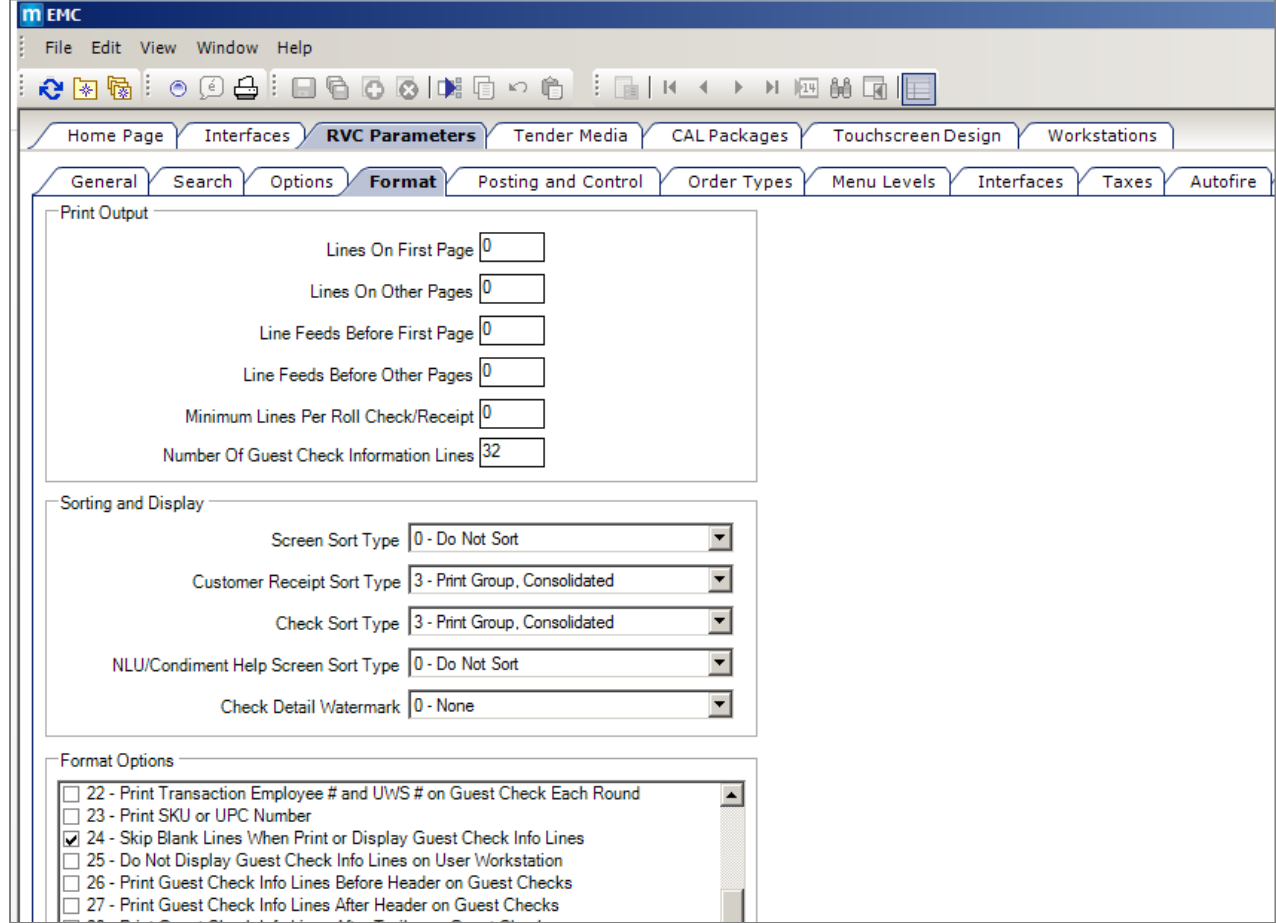

# <span id="page-11-0"></span>**Configuring the Employees**

- 1. Go to the **Employee Maintenance** tab, and then select the C**ashier** option.
- 2. Select the check box to activate the **ISL Employee Option #4** option to define the employee class that can process the refund.

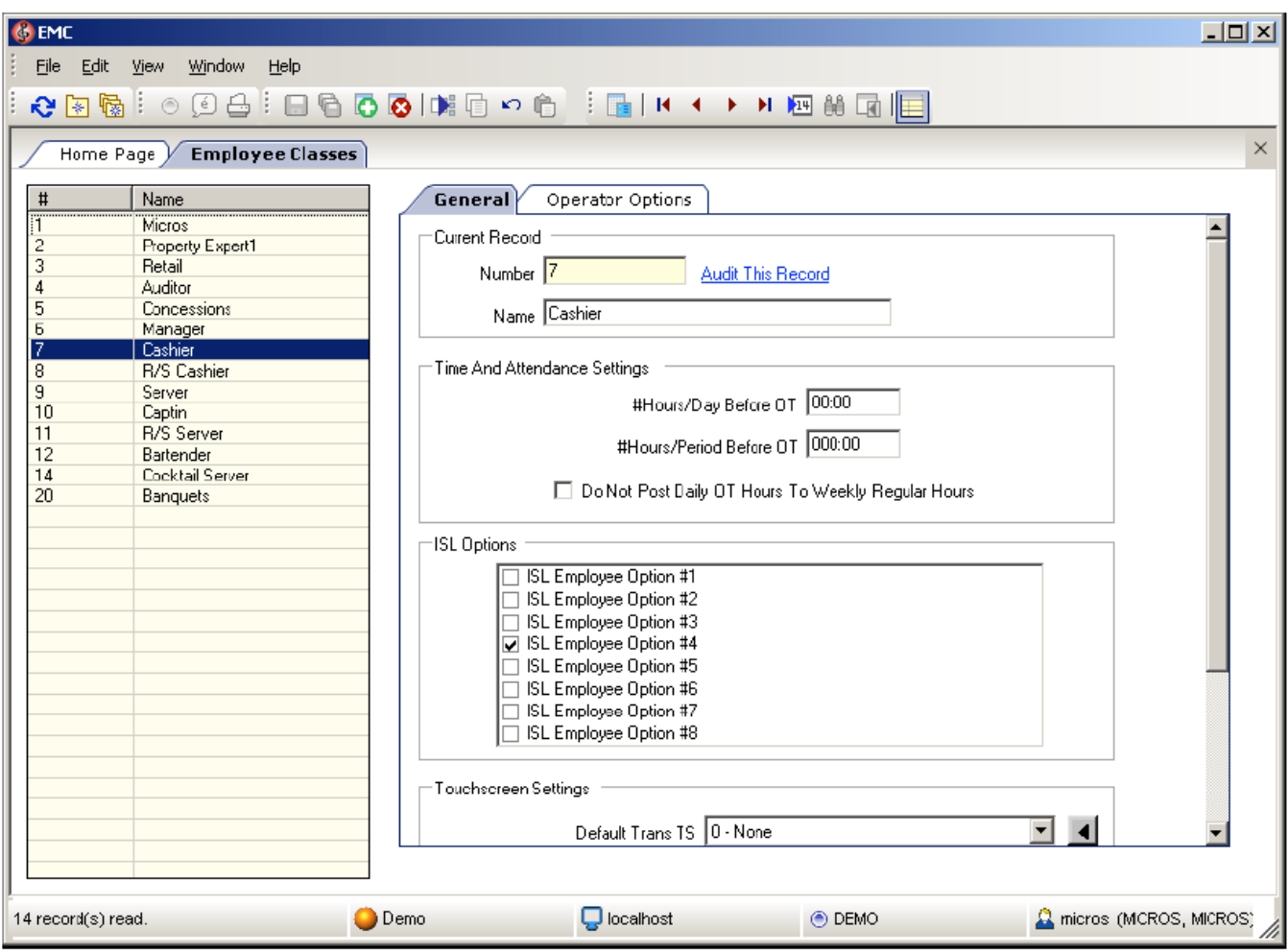

## <span id="page-12-0"></span>**Configuring Service Charges**

1. If the merchant uses the cash back option, then you can add a new **Cashback** service charge. For the Service Charge for OPI tenders, use the same option as the open amount service charge. If merchant doesn't activate the **SaleCash** function, then skip this step.

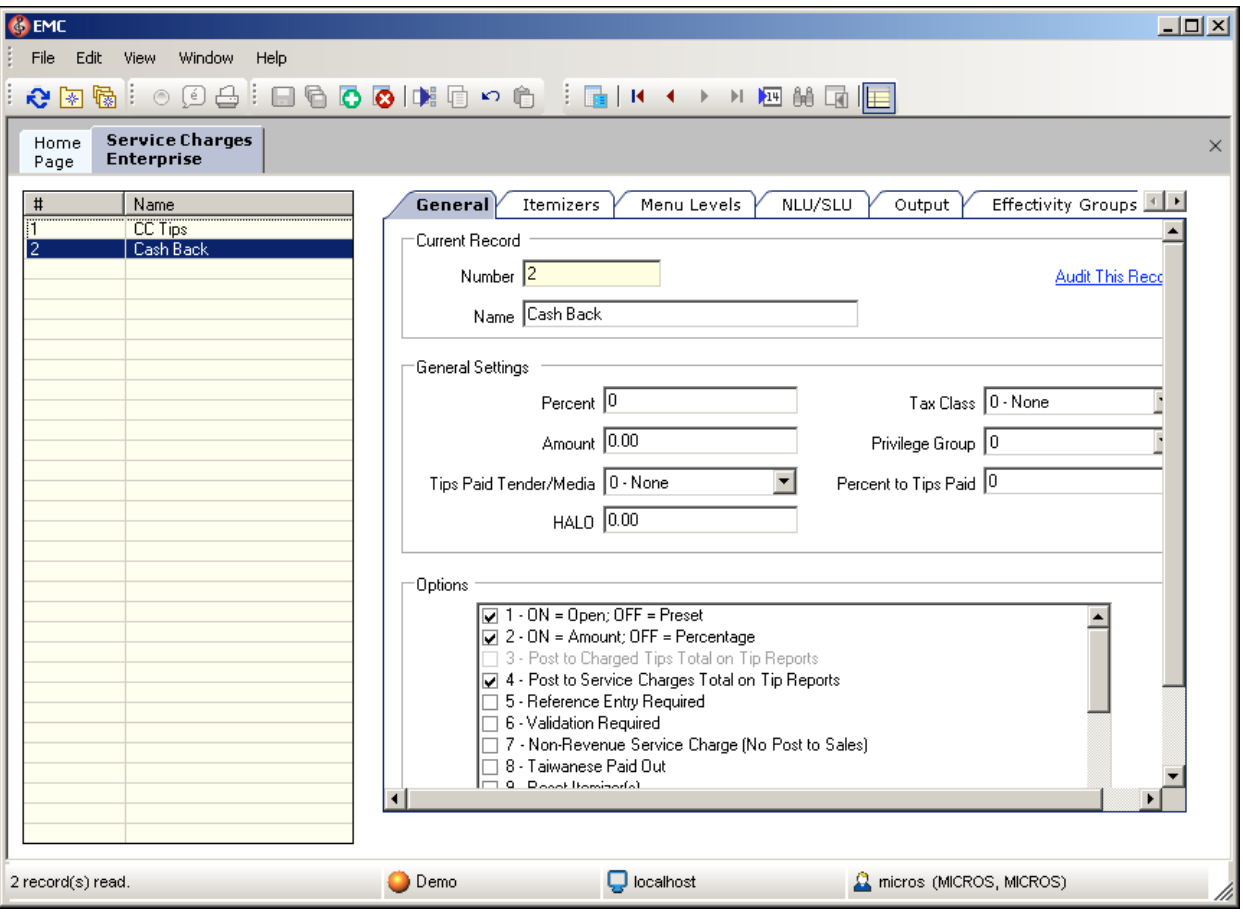

### <span id="page-13-0"></span>**Configuring Tender Options**

Configure the following options for the credit/debit tenders.

- 1. Select the **Options** tab, and then select the category **Interface Options**.
- 2. Select the **PMS and Credit Card use 19 Digit Acct Number** option.

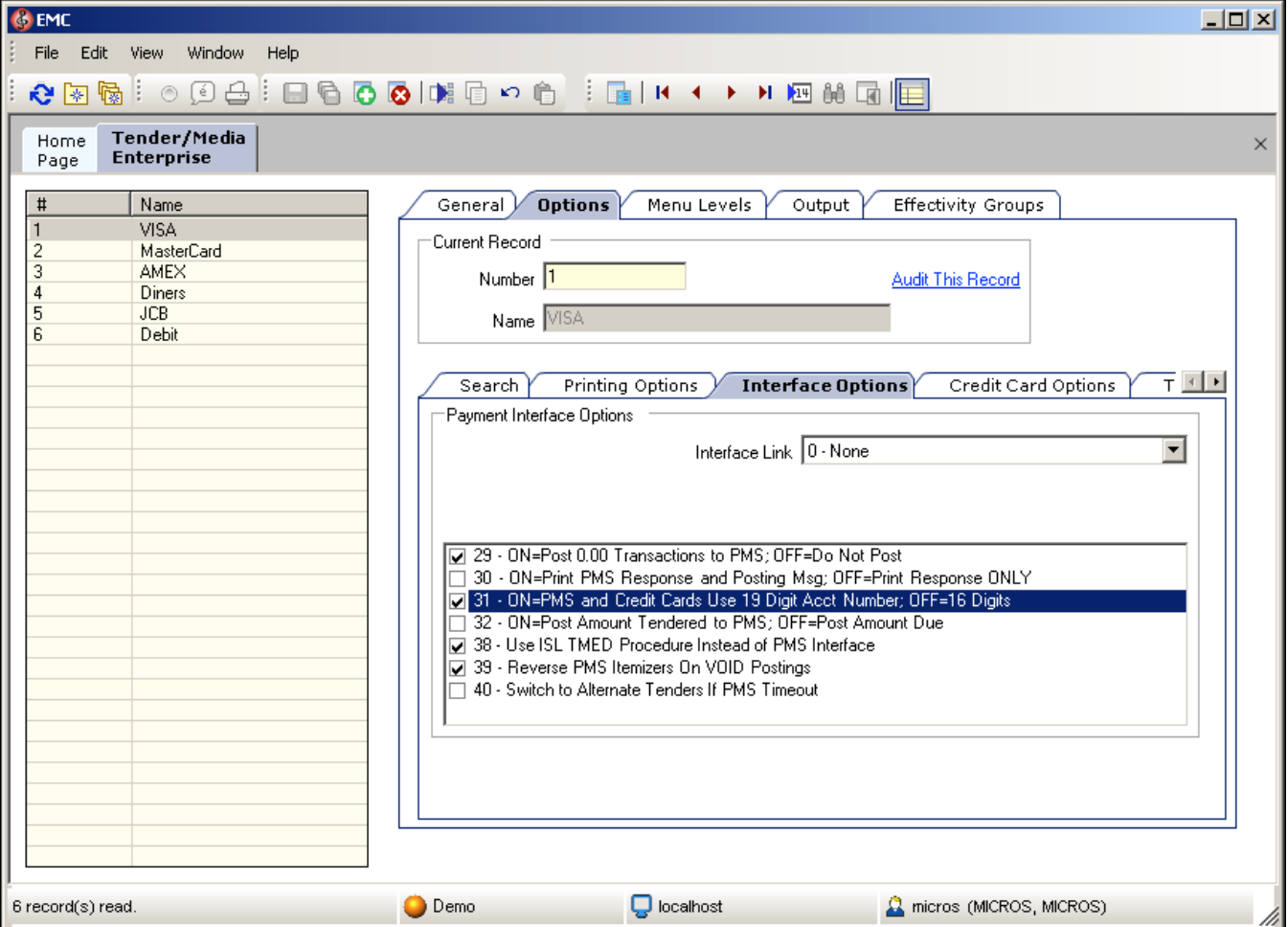

To configure the credit card options:

- 1. Go to the **Options** tab and select **Credit Card Options**.
- 2. Deactivate all options and remove the floor limit/preambles list.
- 3. Enable the **No Credit Card Length Check** option.

To configure the Ops options:

- 1. Go to the **Options** tab, select **Ops Behavior**, and activate the following options:
	- **Assume Paid in Full**
	- **Reference Entry Required**
- 2. Deactivate the following options:
	- **Mask Account Number**
	- **Encrypt Tender/Media Reference Entry**
- 3. Link the tender to **Service Charge** for TSR environments.
- 4. Add the debit tender option the same way you would for normal credit card tenders.

5. Add a new tender **SaleCash** option the same way as a normal credit card tender. This is only available for QSR. Skip this step if the merchant does not activate the **SaleCash** function.

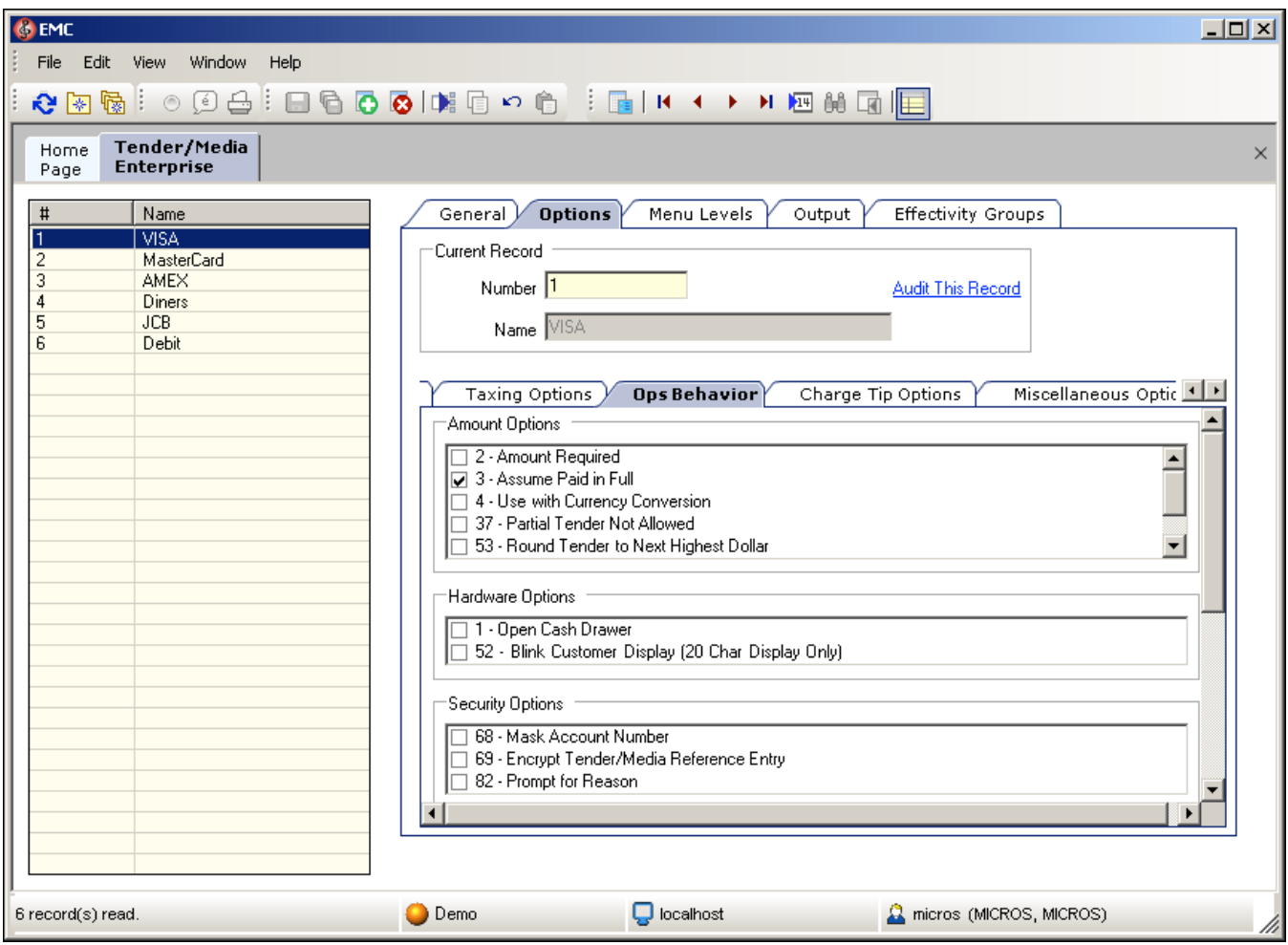

## <span id="page-15-0"></span>**Configuring a CAL Package**

1. Add a new CAL package for the Microsoft Win32 and Microsoft WinCE clients.

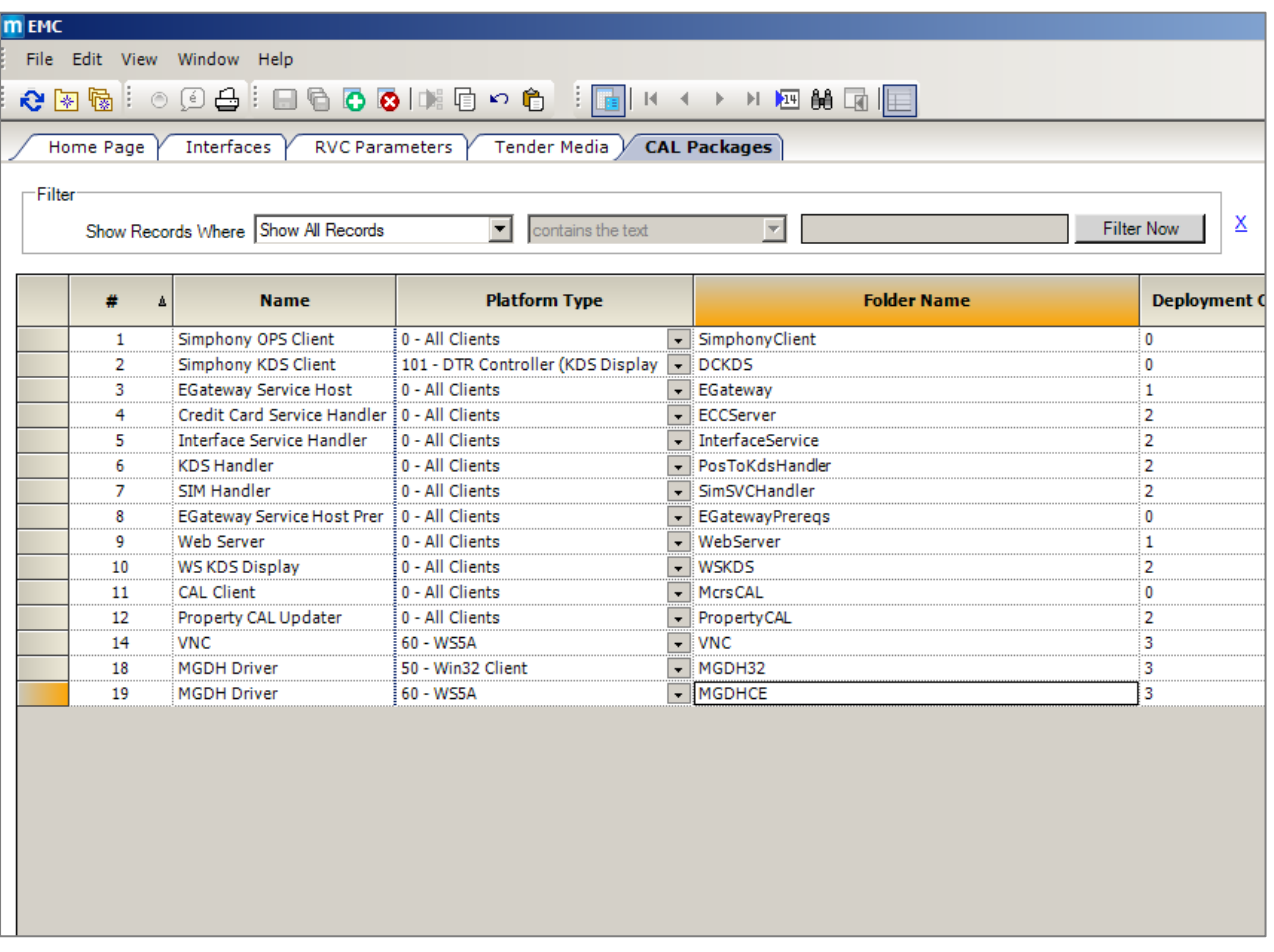

2. Add deployments as shown in the following screen shot.

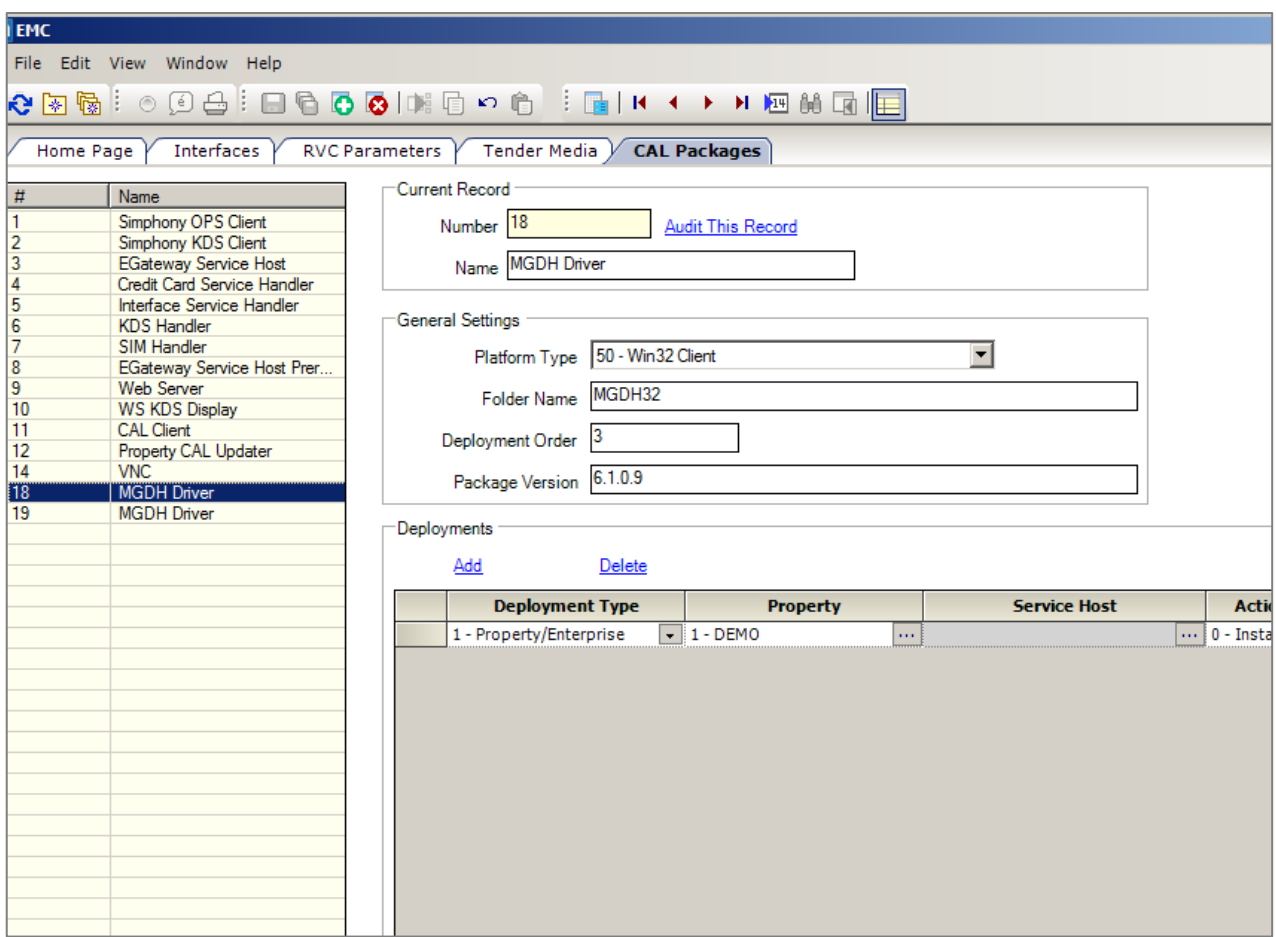

### <span id="page-16-0"></span>**Designing the Touch Screen**

Before beginning, you must first consult with the Oracle Consulting Team. If required, you can then add the following buttons to the payment screen. The key type is Function and you can link to the interface MGDH.

#### <span id="page-16-1"></span>**TSR Payment Screen**

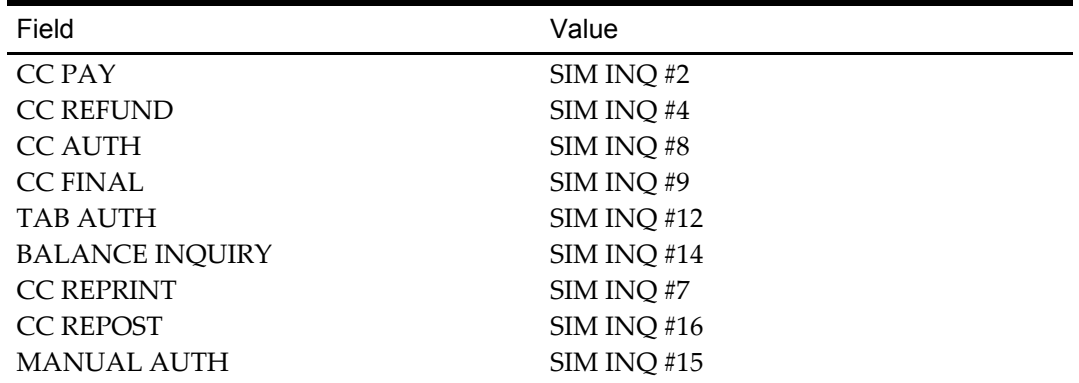

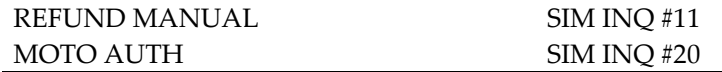

#### <span id="page-17-0"></span>**QSR Payment Screen**

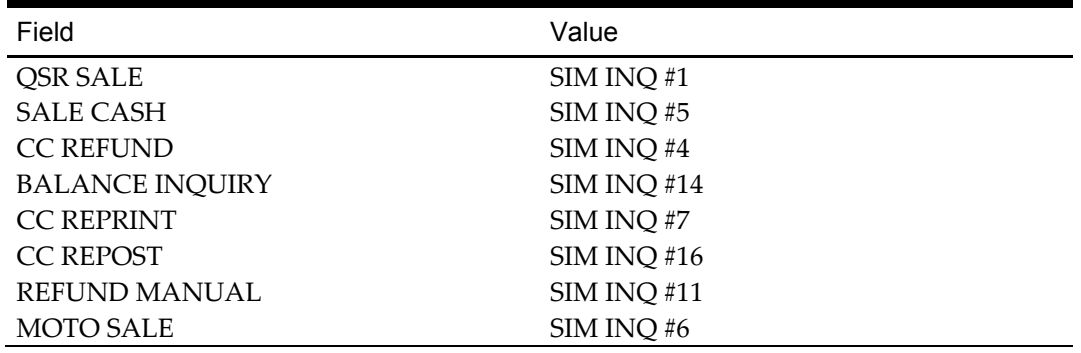

OPI shares the VOID touchscreen key with the Simphony POS. Using the VOID key you can:

- Void the transaction
- Add Tips (for TSR only)

# **4 MGDH driver installation**

#### <span id="page-18-1"></span>**Installing MGDH on the Simphony Server**

- <span id="page-18-0"></span>1. Double-click the MGDH installer to start the installation.
- 2. Click **Next**.
- 3. Browse to select the location to install MGDH.
- 4. Click **Next**.
- 5. Enter your database information.

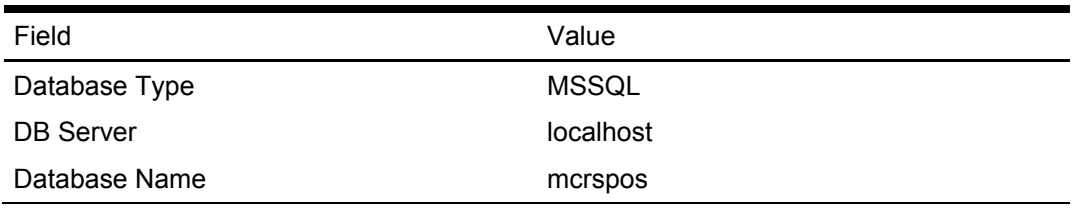

- 6. Select **Next**.
- 7. Select the property.
- 8. Select the **Currency** and **Single MerchantID** or **Multiple MerchantID**.
- 9. Enter the **MID number**. Enter the **Single MerchantID**, and then click **Next**. If needed, confirm the MerchantID setup configuration with the Oracle Consulting Team.
- 10. Select the RVC **Mode** for each RVC under the property. TSR is for Table Service and QSR is for Quick Service which enables the no tip option.
- 11. Click **OK** to close the Header Editor. You do not need to configure the **Header** and **Trailer** information. This information is configured by the partner and the partner responds with all the print data. Click **Next**.
- 12. Match the tender from the drop-down list for each card type, and then enter the Cashback service charge number for **Cashback\_svc**. If the tender is not used, then skip this step. Click **Next**.
- 13. Select the transaction option required for the installation. Double-click the **Trans Option Description** to access the description for each option. Click **Next.**

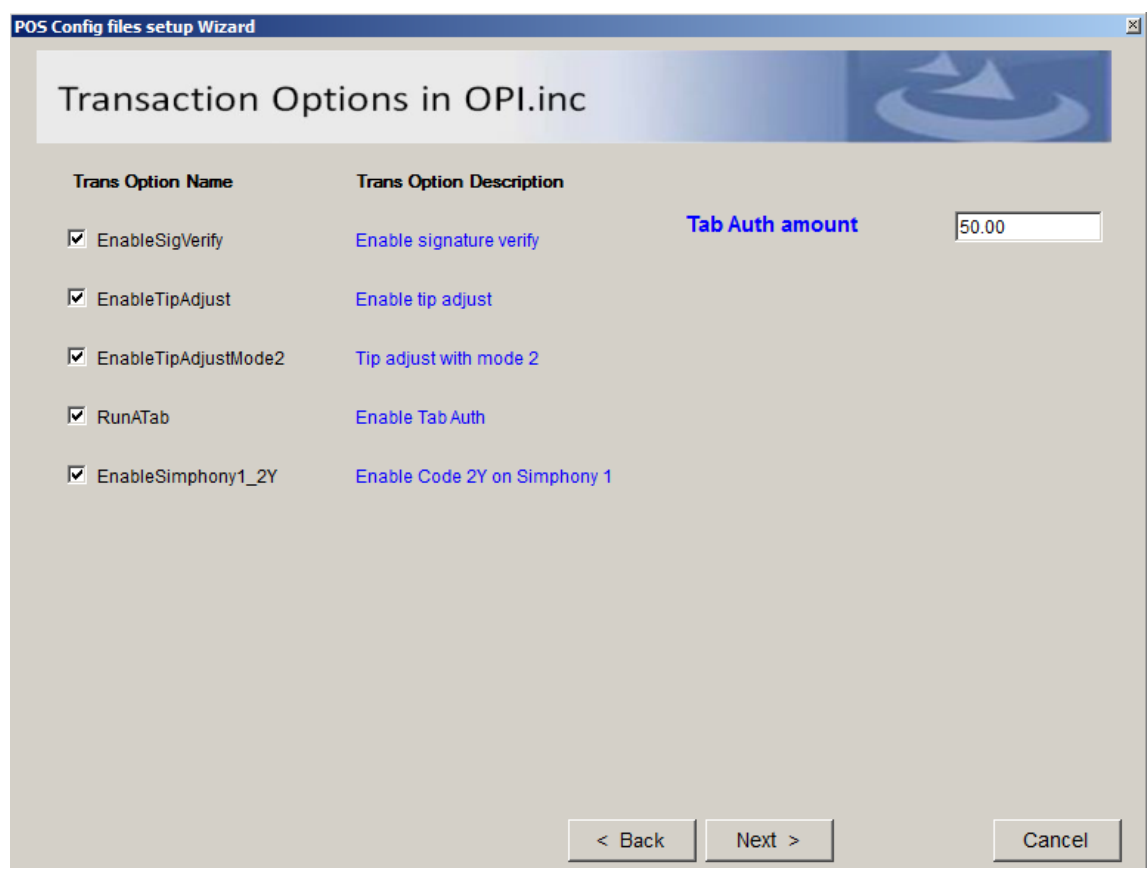

14. Select the options required for the merchant, and then click **Next.**

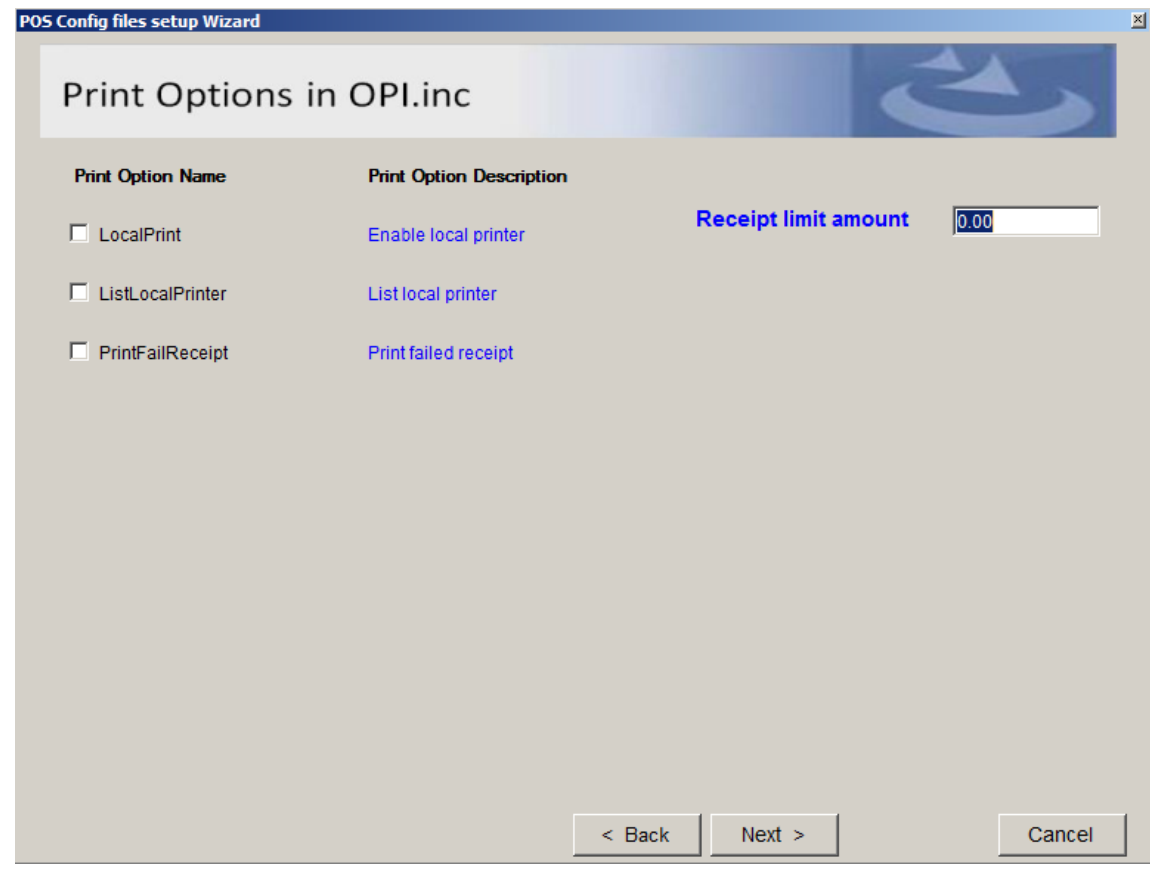

15. Configure the following information, and then click **Next**.

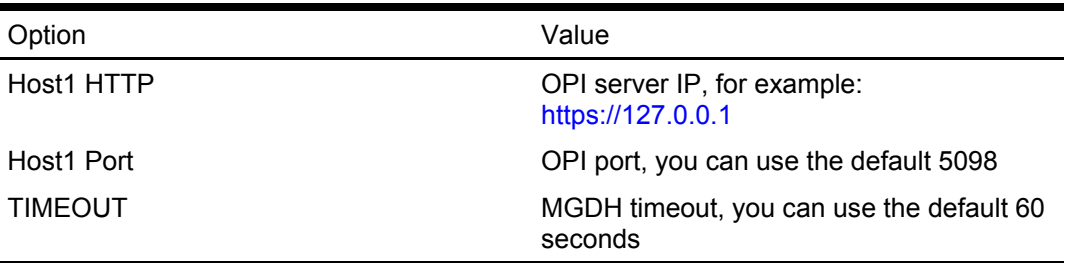

16. Configure the following information for the POSEOD, and then click **Next**:

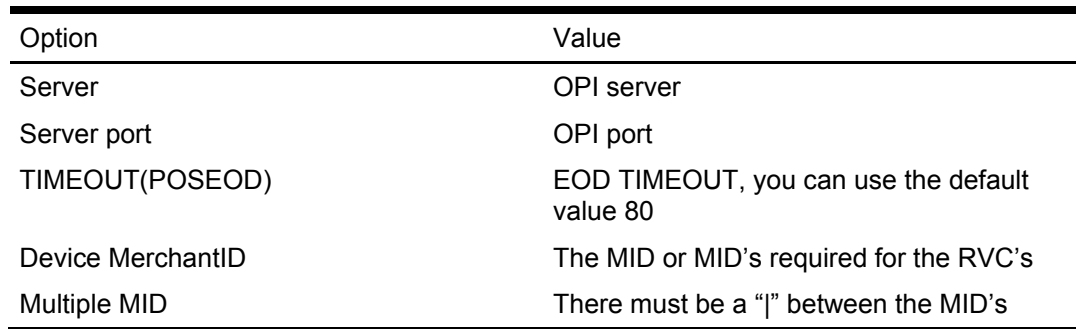

- 17. Review the summary, and then click **Ok** to exit.
- 18. Click **Install** to continue installing.
- 19. Select the **Edit** options to edit the files configured in a previous installation. Otherwise, click **Next**.
- 20. Ensure each module is selected for install, and then click **Next.**
- 21. Select **Yes** to restart the computer or select **No** to restart the computer at a later time, and then click **Finish**. A restart is not required.

## <span id="page-22-0"></span>**Point-of-Sale (POS) End-of-Day (EOD)**

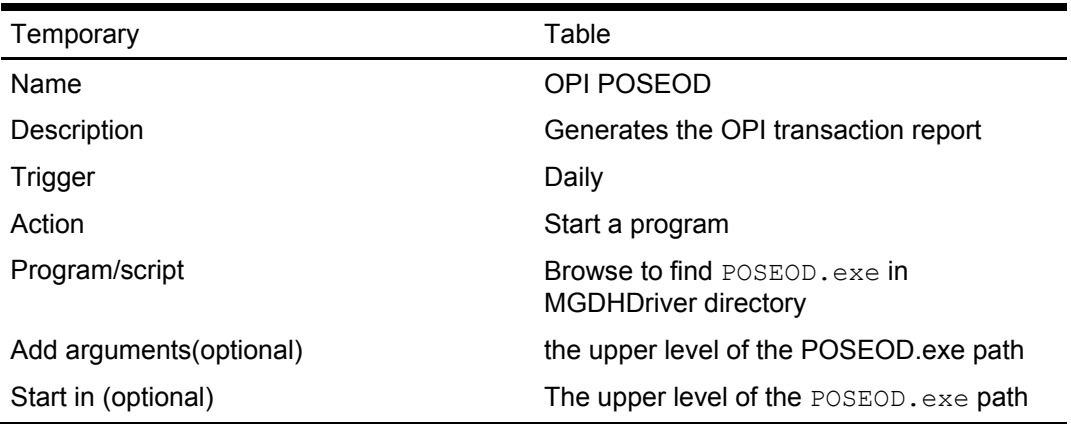

You can use the Microsoft Windows Task Scheduler to run the OPI POSEOD using the following configuration details.

For more information on how to setup the Microsoft Windows Task scheduler visit the Microsoft website at the following URL: [http://www.microsoft.com](http://www.microsoft.com/)

# **5 Installing OPI**

<span id="page-23-0"></span>Complete the following steps to install OPI.

- 1. Double-click the OPI installer.
- 2. Click **Next**.
- 3. Verifying your computer. Validating the required software may take about 10 seconds.
- 4. If the target computer doesn't have MySQL installed, then OPI installs the MySQL database. If MySQL is already installed, then OPI uses the existing MySQL database and you must enter the MySQL credentials.
- 5. Setup a password to use for creating the database schema.
- 6. Select **Next** to continue and create the database user for OPI.
- 7. Select MGDH and click **Next**.
- 8. Create a password to secure a certificate for OPI to use in MGDH communication.
- 9. Configure the date and time you want to restart the OPI Service.
- 10. Select the location where you want OPI installed, and then click **Next**.
- 11. Click **Next**, and then **Next**.
- 12. Click **Install**.
- 13. Installing OPI and MySQL starts and may take several minutes. Once the installation is complete, you can configure OPI.

## <span id="page-24-0"></span>**Configuring OPI**

Complete the following steps to configure OPI.

1. Log in with a Microsoft Windows System Administrator account.

#### <span id="page-24-1"></span>**Terminal Mode**

- 2. Click **Next**.
- 3. Enter the following information to configure the terminal mode.

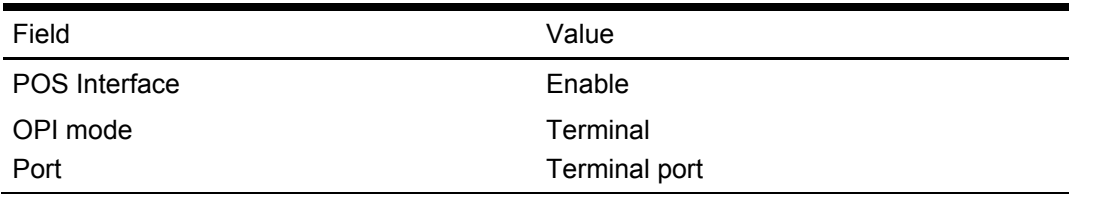

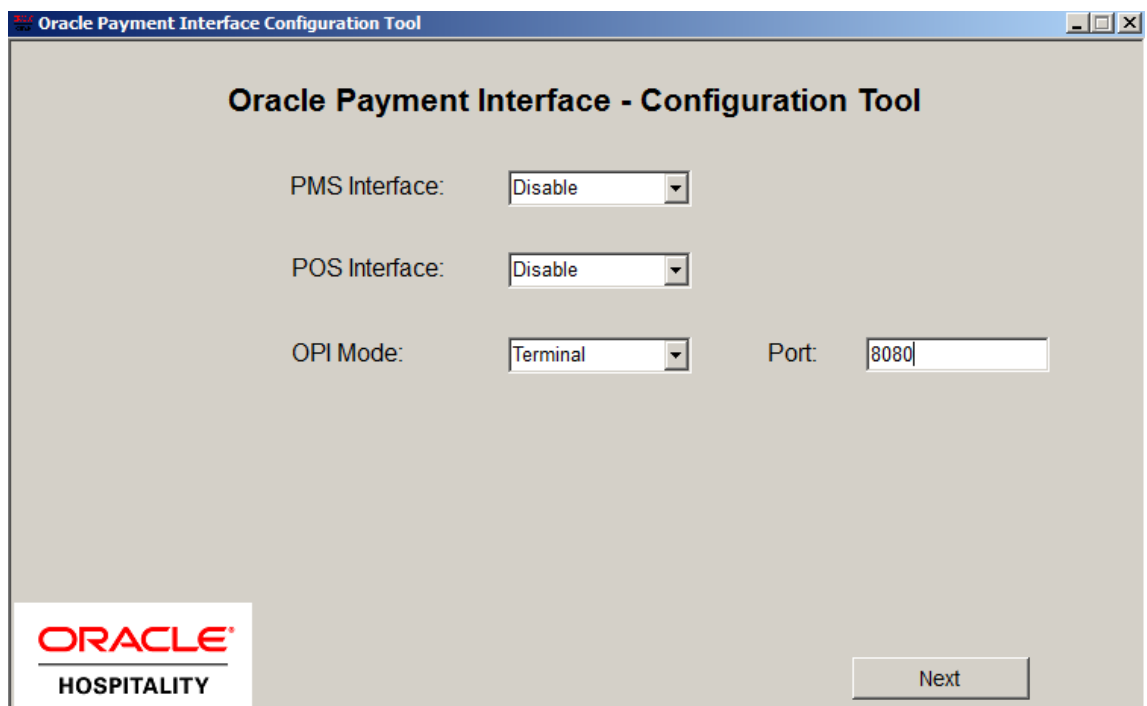

#### <span id="page-24-2"></span>**Middleware Mode**

4. Click **Next**, and then configure the middleware mode by entering the following information.

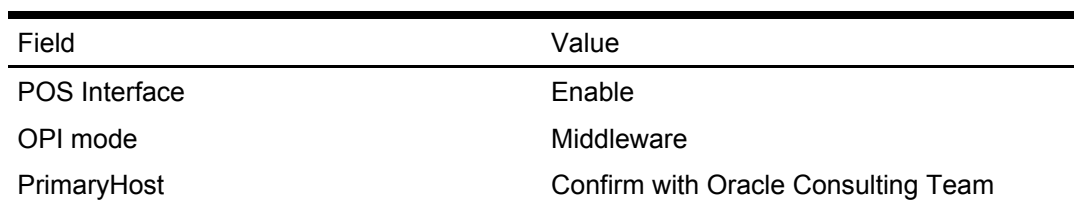

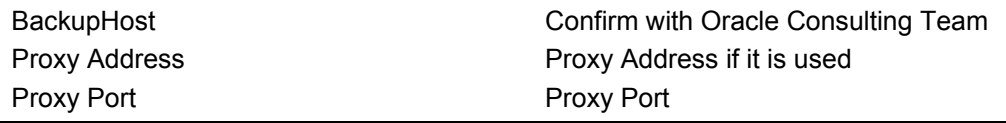

- 4. Select **POS Configuration**, and then click **Add New Property**.
- 5. Configure the merchant details using the following information, and then click **Next**.

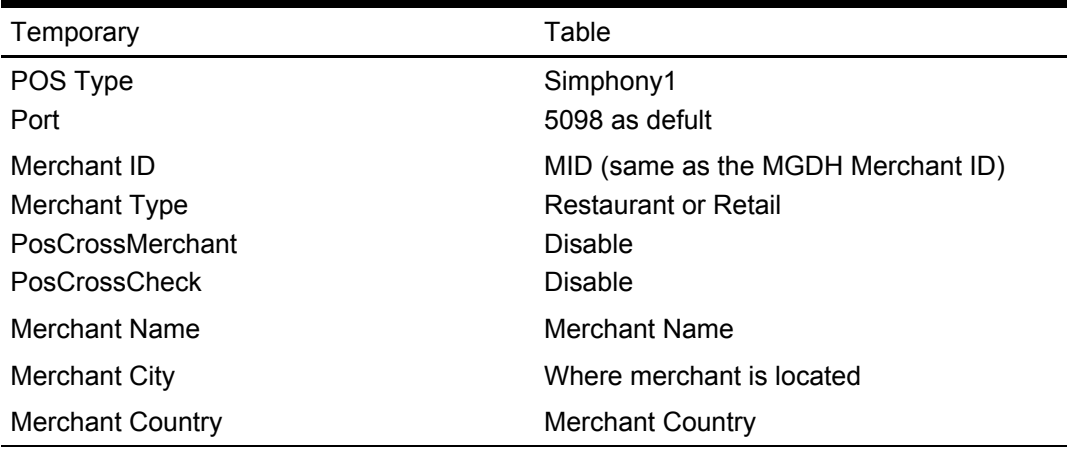

- If multiple merchants have multiple MID's, refer to the steps above for **Add New Property** or contact the Oracle Consulting Team for assistance.
- Merchant Name should be 5-25 letters, digits or special character [#.]..

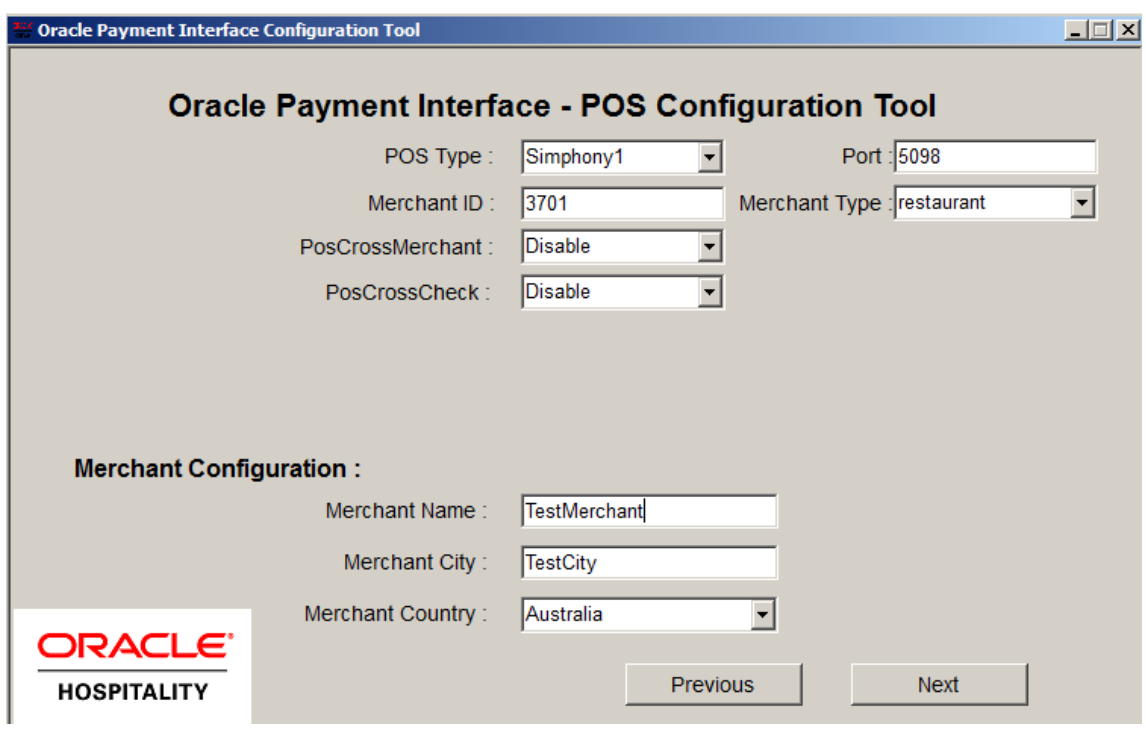

4. Click **Add Terminal**, and then configure the Terminal with the following information:

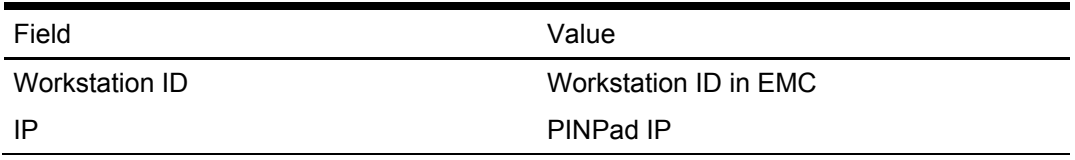

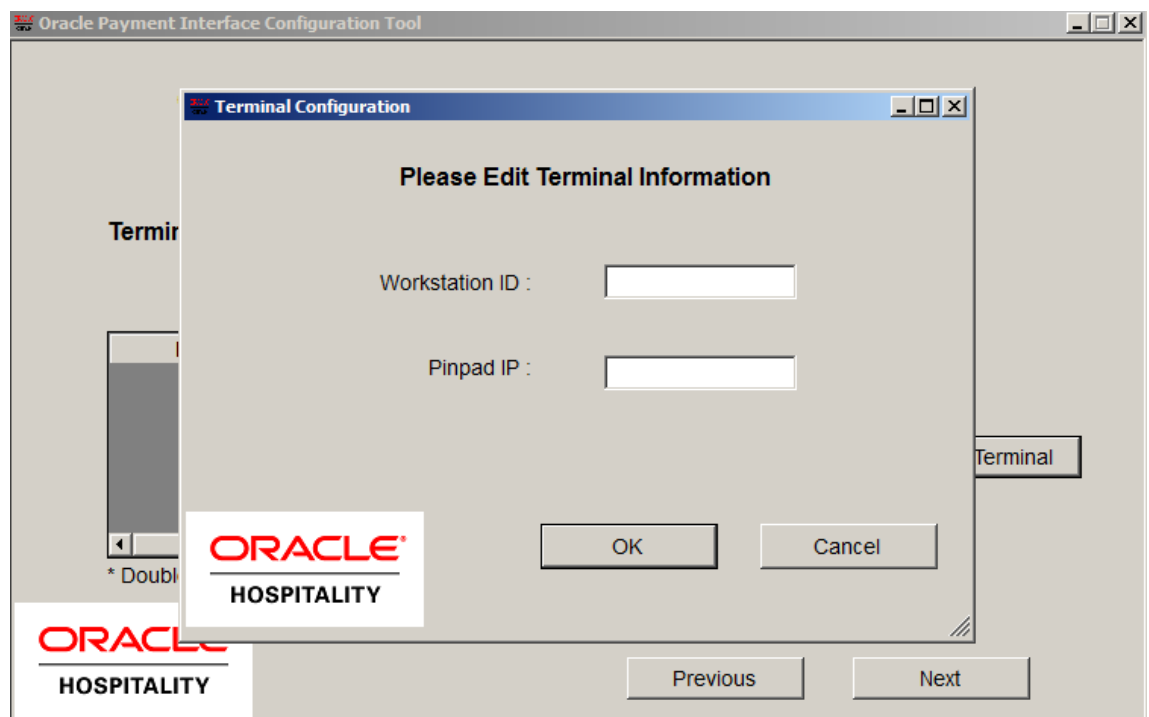

- 5. Click **Next**, and then click **Exit**.
- 6. Click **YES** to save the configuration.
- 7. Select **Yes** to restart the computer now or select **No** to restart the computer at a later time to complete installing and configuring OPI, and then click **Finish**.